# **Think**

# **Navodila za uporabo ploskega LCD monitorja L151**

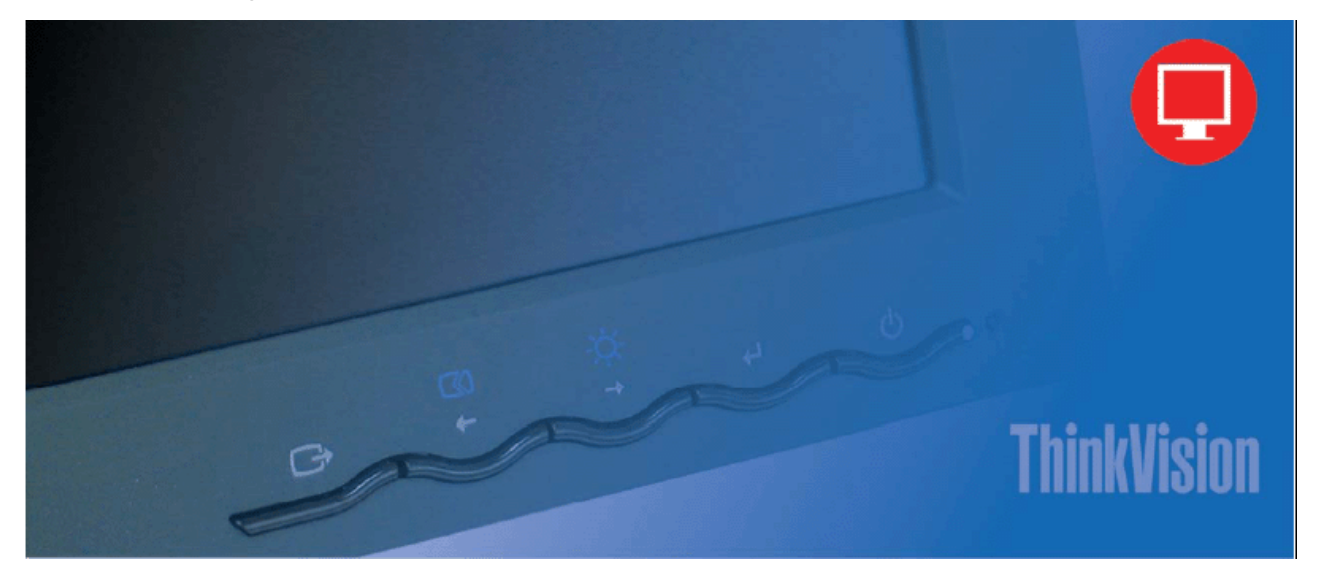

# **Številke izdelkov**

9205-AB6 9165-AB6

Prva izdaja (junij 2005)

© Copyright Lenovo 2005.

Portions © Copyright International Business Machines Corporation 2005.

Vse pravice pridržane.

UPORABNIKI VLADE ZDA - OMEJENE PRAVICE: naše storitve in/ali izdelki so dobavljeni z OMEJENIMI PRAVICAMI. Uporabo, razmnoževanje ali razkritje s strani uslužbencev vlade omejuje pogodba GSA ADP z družbo Lenovo Group Limited, če obstaja, ali standardni pogoji te komercialne licence; če zastopstvo ne more sprejeti programa pod temi pogoji, dobavljamo ta program skladno z določili, navedenimi v pravilniku FAR 52.227-19: Komercialna programska oprema - Omejene pravice ali skladno s pravicami v pravilniku FAR 52.227.14 (nadomestno določilo III).

# **Vsebina**

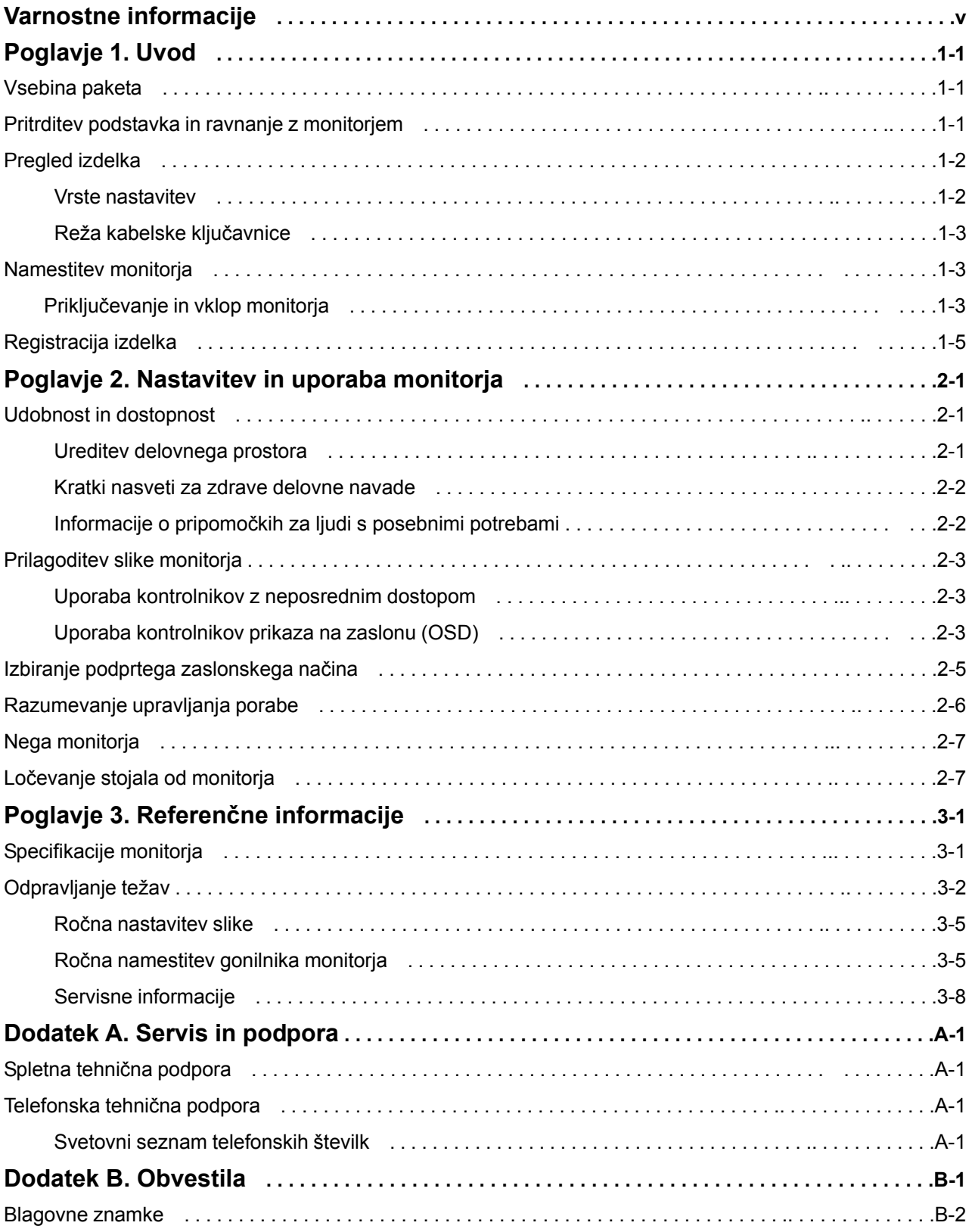

# **Varnostne informacije**

Before installing this product, read the Safety Information.

دات السلامة مج، يجب قراءة

Antes de instalar este produto, leia as Informações de Segurança.

在安装本产品之前, 请仔细阅读 Safety Information (安全信息)。

Prije instalacije ovog produkta obavezno pročitajte Sigurnosne Upute.

Před instalací tohoto produktu si přečtěte příručku bezpečnostních instrukcí.

Læs sikkerhedsforskrifterne, før du installerer dette produkt. Ennen kuin asennat tämän tuotteen, lue turvaohjeet kohdasta Safety Information. Avant d'installer ce produit, lisez les consignes de sécurité. Vor der Installation dieses Produkts die Sicherheitshinweise lesen.

Πριν εγκαταστήσετε το προϊόν αυτό, διαβάστε τις πληροφορίες ασφάλειας (safety information).

לפני שתתקינו מוצר זה, קראו את הוראות הבטיחות.

A termék telepítése előtt olvassa el a Biztonsági előírásokat!

Prima di installare questo prodotto, leggere le Informazioni sulla Sicurezza.

製品の設置の前に、安全情報をお読みください。

본 제품을 설치하기 전에 안전 정보를 읽으십시오.

Пред да се инсталира овој продукт, прочитајте информацијата за безбедност.

Lees voordat u dit product installeert eerst de veiligheidsvoorschriften. Les sikkerhetsinformasjonen (Safety Information) før du installerer dette produktet.

Przed zainstalowaniem tego produktu, należy zapoznać się z książką "Informacje dotyczące bezpieczeństwa" (Safety Information).

Antes de instalar este produto, leia as Informações sobre Segurança.

Перед установкой продукта прочтите инструкции по технике безопасности.

Pred inštaláciou tohto produktu si prečítajte bezpečnostné informácie.

Pred namestitvijo tega proizvoda preberite Varnostne informacije.

Antes de instalar este producto lea la información de seguridad. Läs säkerhetsinformationen innan du installerar den här produkten.

安裝本產品之前,請先閱讀「安全資訊」。

# **Poglavje 1. Uvod**

Ta navodila za uporabo vsebujejo podrobne informacije o ploskem LCD monitorju Think Vision™ L151. Za hiter pregled si oglejte plakat za namestitev, ki je priložen monitorju.

#### **Vsebina paketa**

Paket z izdelkom mora vsebovati naslednje predmete:.

- Plakat za namestitev ploskega LCD monitorja Think Vision L151.
- -- Navodila za odpravljanje težav in varnostne ter garancijske informacije za monitor.
- -- CD z referenčnim gradivom in gonilniki.
- -- Ploski LCD monitor Think Vision L151.
- -- Napajalni kabel.
- -- Analogni vmesniški kabel priključen na monitor

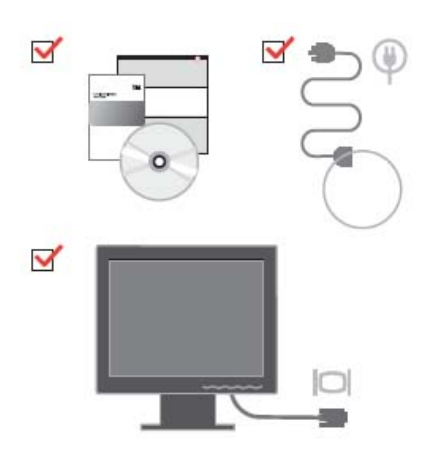

## **Pritrditev podstavka in ravnanje z monitorjem**

Za namestitev monitorja si oglejte spodnje ilustracije

Opomba: Monitorja se ne dotikajte na območju zaslona. Površina zaslona je iz stekla in se lahko z grobim ravnanjem ali prevelikim pritiskom poškoduje.

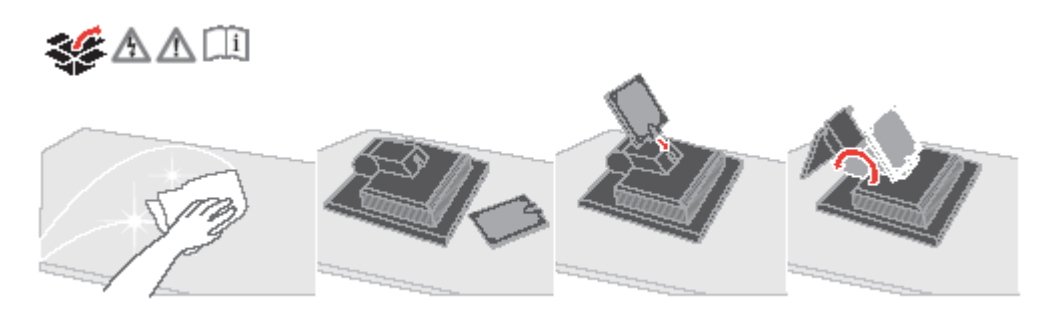

Za pritrditev nosilca VESA si oglejte "Ločevanje stojala od monitorja" na strani 2-7

# **Pregled izdelka**

V tem razdelku je opisana nastavitev položaja monitorja, nastavitev uporabniških kontrolnikov in uporaba reže za kabelsko ključavnico.

## **Vrste nastavitev**

Za primer razpona nagiba si oglejte spodnjo ilustracijo.

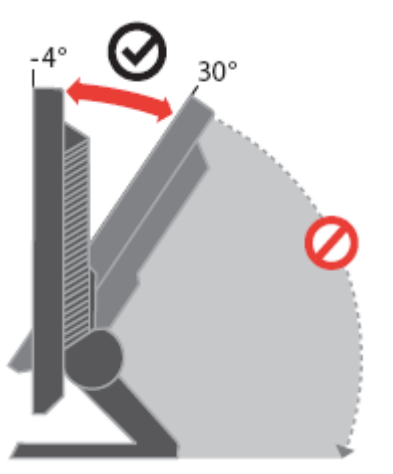

# **Uporabniški kontrolniki**

Na sprednjem delu monitorja se nahajajo kontrolniki za prilagoditev prikaza.

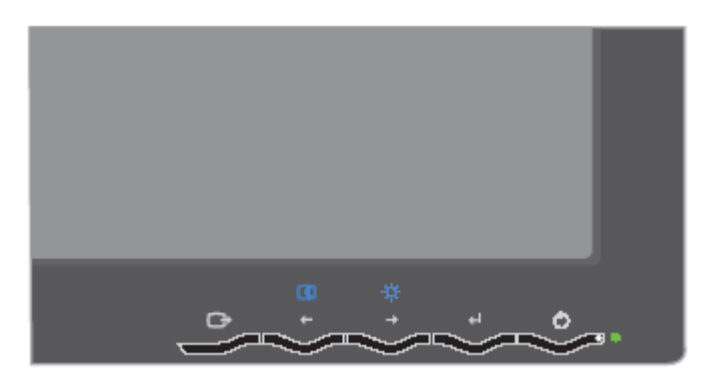

Za informacije o uporabi kontrolnikov si oglejte "Prilagoditev slike monitorja" na strani 2-3.

## **Reža kabelske ključavnice**

Monitor je opremljen z režo za kabelsko ključavnico, ki se nahaja na zadnjem delu spodaj desno. Preberite si navodila, priložena kabelski ključavnici, da se jo naučite uporabljati.

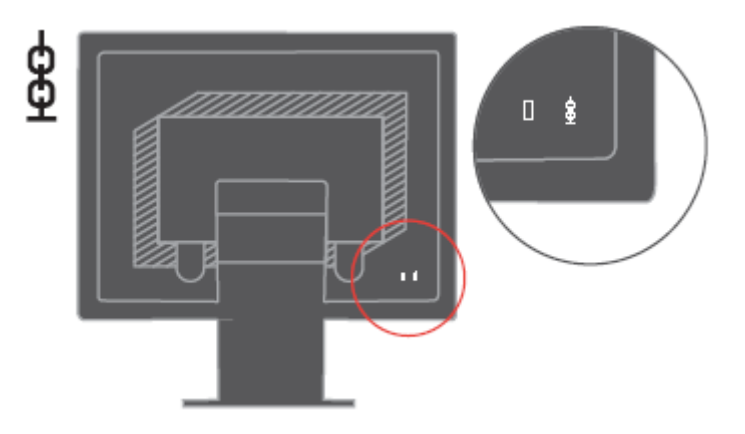

## **Nastavitev monitorja**

Informacije v tem razdelku vam bodo v pomoč pri namestitvi monitorja.

## **Priključevanje in vklop monitorja**

Opomba: Pred izvedbo tega postopka si preberite varnostne informacije v priročniku "Navodila za odpravljanje težav in varnostne ter garancijske informacije za monitor". 1. Izključite računalnik in vse priključene naprave ter izklopite napajalni kabel računalnika.

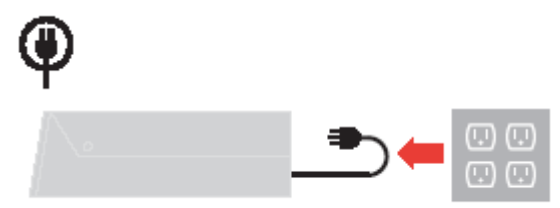

2. Priključite analogni signalni kabel na grafična vrata na zadnji strani računalnika. Opomba: En konec signalnega kabla je že predhodno priključen na monitor

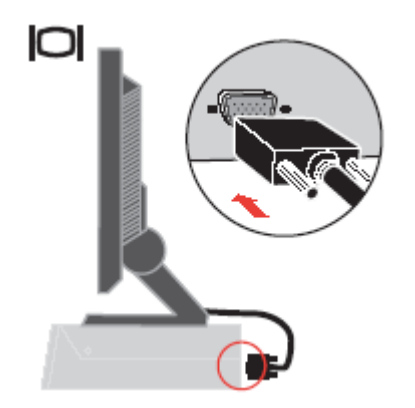

3. Priključite napajalni kabel v monitor, nato priključite napajalni kabel monitorja in kabel računalnika v ozemljeno električno vtičnico.

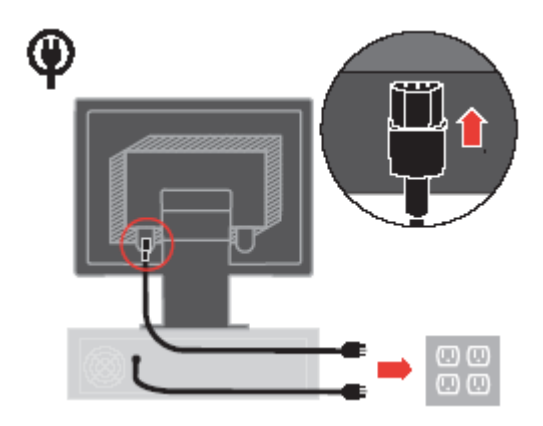

4. Vklopite monitor in računalnik.

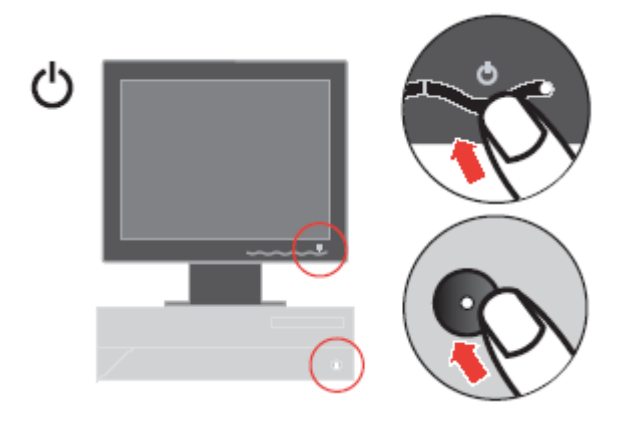

 5. Če želite namestiti gonilnik monitorja, vstavite CD z referenčnim gradivom in gonilniki, kliknite Install driver (Namesti gonilnik) in sledite navodilom na zaslonu.

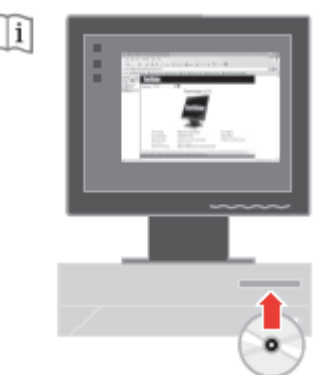

6. Za optimiranje slike monitorja pritisnite tipko Automatic Image Setup (Samodejna nastavitev slike). Samodejna nastavitev slike zahteva, da se monitor ogreva vsaj 15 minut. To ni potrebno pred običajno uporabo.

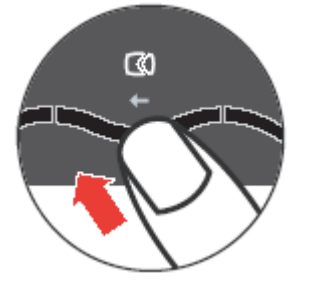

Opomba: Če s samodejno nastavitvijo ne dosežete želene kakovosti slike, izvedite ročno nastavitev slike. Oglejte si "Ročna nastavitev slike" na strani 3-5.

# **Registracija izdelka**

Zahvaljujemo se vam za nakup izdelka Lenovo™. Vzemite si nekaj trenutkov za registracijo izdelka in nam posredujte informacije, ki nam bodo pomagale pri izboljšanju storitev v prihodnosti. Povratne informacije so za nas dragocene pri razvijanju izdelkov in storitev, ki so pomembne za vas, poleg tega nam pomagajo pri razvoju boljših načinov za komunikacijo z vami. Izdelek lahko registrirate na naslednji spletni strani: http://www.lenovo.com/register Lenovo vam bo pošiljal informacije in posodobitve za registriran izdelek, razen če v vprašalniku na spletni strani določite, da v prihodnosti ne želite prejemati informacij.

# **Poglavje 2. Nastavitev in uporaba monitorja**

V tem razdelku so podane informacije o nastavitvi in uporabi monitorja.

#### **Udobnost in dostopnost**

Ustrezna ergonomska ureditev je pomembna pri optimalni uporabi osebnega računalnika in pri preprečevanju neugodja. Delovni prostor in opremo uredite tako, da ustrezata vašim potrebam in naravi vašega dela. Z zdravimi delovnimi navadami povečajte svojo učinkovitost in udobje med uporabo računalnika. Za dodatne informacije o katerikoli izmed teh tem obiščite spletno stran za zdravo delo z računalnikom na naslovu:

<http://www.ibm.com/pc/ww/healthycomputing>

#### **Ureditev delovnega prostora**

Delovna površina naj bo primerno visoka ter z dovolj razpoložljivega prostora, da imate omogočeno udobje pri delu.

Delovno okolje si uredite tako, da ustreza načinu uporabe potrebščin in opreme. Delovno okolje naj bo čisto z dovolj prostora za potrebščine, ki jih običajno uporabljate; predmeti, ki jih najpogosteje uporabljate, npr. miška računalnika ali telefon, naj bodo preprosto dostopni Postavitev in ureditev opreme igrata pomembno vlogo pri delovni drži. Naslednja poglavja opisujejo, kako optimirati ureditev opreme, da dosežete in ohranite dobro delovno držo..

#### **Postavitev in gledanje monitorja**

Pri postavitvi in prilagajanju monitorja za udobno gledanje upoštevajte naslednje dejavnike:

- **Razdalja gledanja**: optimalna razdalja gledanja za monitorje je med 510 mm in 760 mm in se lahko razlikuje glede na osvetlitev prostora in čas dneva. S spreminjanjem položaja monitorja ali spreminjanjem svoje drže ali položaja stola lahko dosežete različne razdalje gledanja. Razdalja gledanja mora biti takšna, da vam zagotavlja optimalno udobje.
- **Višina monitorja**: monitor namestite tako, da sta vaš vrat in glava v udobnem in nevtralnem (navpičnem) položaju. Če monitorja ni mogoče nastaviti po višini, bo morda treba pod podstavek monitorja postaviti knjige ali druge masivne predmete, da dosežete želeno višino. Splošno načelo je, da mora biti monitor postavljen tako, da je vrh zaslona v višini (ali rahlo pod) vaših oči, ko ste udobno nameščeni. Višina monitorja naj bo optimalna, tako da razdalja gledanja med očmi in sredino monitorja ustreza vašim željam ter zagotavlja udobno gledanje s sproščenimi očesnimi mišicami.
- **Nagib**: prilagodite nagib monitorja, da dosežete optimalni prikaz vsebine zaslona in da omogočite želeno držo glave in vratu.
- Določitev prostora za monitor: monitor naj bo postavljen tako, da preprečite bleščanje in odbijanje svetlobe, ki prihaja od stropnih luči ali bližnjih oken.

V nadaljevanju je navedenih nekaj dodatnih nasvetov za udobno gledanje:

- Uporabljajte osvetlitev, ki ustreza naravi vašega dela..
- Uporabljajte kontrolnike za prilagoditev slike, kontrasta in svetlosti, če jih monitor ima, da optimirate sliko na zaslonu in jo prilagodite svojim željam.
- Zaslon monitorja naj bo čist, da je vsebina na zaslonu dobro vidna.

Osredotočeno ali nepretrgano gledanje je lahko utrujajoče za oči. Občasno poglejte vstran od zaslona monitorja ter pogled osredotočite na oddaljeni predmet, da se sprostijo očesne mišice. O vprašanjih glede utrujenosti oči ali neugodja pri gledanju se posvetujte s specialistom za vid.

#### **Kratki nasveti za zdrave delovne navade**

V nadaljevanju je povzetih nekaj pomembnih dejavnikov, ki jih morate upoštevati, da je vaše delo z monitorjem učinkovito in udobno.

- Ustrezna drža je povezana s postavitvijo opreme: ureditev delovnega okolja in postavitev računalniške opreme pomembno vplivata na vašo držo med uporabo računalnika. Pri zagotovitvi optimalnega položaja in usmerjenosti opreme ter ohranjanju udobne in učinkovite drže so vam v pomoč nasveti, navedeni v "Ureditev delovnega prostora" na strani 2-1. Uporabljajte tudi prilagoditvene zmožnosti računalniških komponent in pisarniškega pohištva, da okolje v največji meri prilagodite svojim sedanjim in prihodnjim željam in potrebam..
- Manjše spremembe v drži lahko preprečijo neugodje: Dlje kot sedite in delate z računalnikom, pomembnejša je delovna drža. Izogibajte se dolgotrajnemu delu v nespremenjeni drži. Občasno rahlo spremenite držo, da preprečite neudobje. Izkoristite kakršnekoli prilagoditve, ki jih omogoča pisarniško pohištvo ali oprema, da lahko spremenite držo.
- Občasni kratki premori pripomorejo k zdravemu delu z računalnikom: ker je delo z računalnikom predvsem statična dejavnost, je še posebej pomembno, da imate občasne odmore. Občasno vstanite, se pretegnite, se sprehodite ter spijte kozarec vode, ali pa si v kakšni drugačni obliki vzemite odmor. Kratek odmor zagotovi telesu dobrodošlo spremembo v drži in vam pomaga, da je vaše delo še naprej udobno in učinkovito.

#### **Informacije o pripomočkih za ljudi s posebnimi potrebami**

Lenovo je predan omogočanju večje dostopnosti informacij in tehnologij za ljudi s posebnimi potrebami. S tehnologijami za pomoč lahko uporabniki dostopajo do informacij na način, ki jim najbolje ustreza. Nekatere od teh tehnologij so že na voljo v operacijskem sistemu; druge je mogoče kupiti pri dobaviteljih ali pa so dostopne na naslovu: <http://www.ibm.com/able/>

## **Prilagoditev slike monitorja**

V tem razdelku so opisani kontrolniki, s katerimi lahko prilagodite sliko monitorja.

#### **Uporaba kontrolnikov z neposrednim dostopom**

Kontrolnike z neposrednim dostopom lahko uporabite, ko ni prikazan prikaz na zaslonu (OSD).

Opomba: Kontrolniki z neposrednim dostopom so modri.

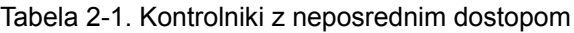

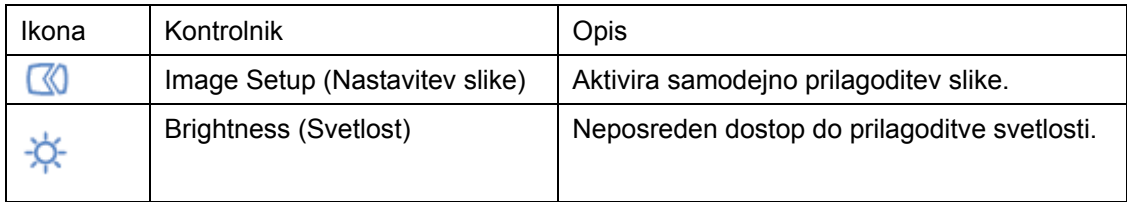

## **Uporaba kontrolnikov prikaza na zaslonu (OSD)**

Nastavitve, ki jih je mogoče prilagoditi z uporabniškimi kontrolniki, so dostopne prek prikaza na zaslonu, kot je prikazano spodaj.

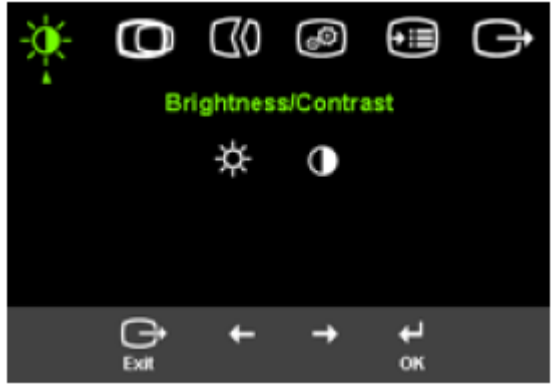

Za uporabo kontrolnikov:

- 1. Pritisnite  $\leftrightarrow$  da odprete glavni meni OSD.
- 2. Uporabite ← ali → da se pomikate med ikonami. Za dostop do funkcije izberite ikono in pritisnite  $\leftrightarrow$ . Če je na voljo še podmeni, se med možnostmi pomikajte  $\leftrightarrow$ ali  $\rightarrow$ , nato pritisnite <sup>→</sup> da izberete funkcijo. Uporabite  $\pm$  ali  $\rightarrow$  da spremenite nastavitve. Pritisnite  $\pm$ , da shranite.
- 3. Pritisnite , da se pomaknete nazaj skozi podmenije in zaprete prikaz na zaslonu.

4. Pritisnite in držite <sup>←</sup> za 10 sekund, da zaklenete prikaz na zaslonu. To prepreči nenamerne prilagoditve slike. Pritisnite in držite + za 10 sekund, da odklenete prikaz na zaslonu in omogočite prilagoditve slike.

*Tabela 2-2. Funkcije prikaza na zaslonu*

| Ikona prikaza na zaslonu<br>(OSD) v glavnem meniju | Podmeni                                                | Opis                                                            |
|----------------------------------------------------|--------------------------------------------------------|-----------------------------------------------------------------|
| Brightness/Contrast<br>(Svetlost/kontrast)         | <b>Brightness</b><br>(Svetlost)                        | Prilagoditev svetlosti                                          |
|                                                    | Contrast (Kontrast)                                    | Prilagoditev razlike med svetlimi<br>in temnimi deli            |
| Ю<br>Image Position                                | Ю<br><b>Horizontal Position</b><br>(Vodoraven položaj) | Premik slike levo ali desno                                     |
| (Položaj slike)                                    | <b>Vertical Position</b>                               | Premik slike navzgor ali navzdol.                               |
|                                                    | (Navpičen položaj)                                     |                                                                 |
| CØ<br>Image setup<br>(Nastavitev slike)            | ധ<br>Automatic<br>(Samodejno)                          | Samodejno optimiranje slike.                                    |
|                                                    | ఱ<br>Manual (Ročno)                                    | Ročno optimiranje slike.<br>Oglejte si "Ročna nastavitev slike" |
|                                                    |                                                        | na strani 3-5.                                                  |
|                                                    |                                                        | - Clock (Ura).                                                  |
|                                                    |                                                        | - Phase (Faza).                                                 |
|                                                    |                                                        | - Save (Shrani)                                                 |
| GO.<br>Image Properties                            | ⊙<br>Color (Barva)                                     | Prilagoditev intenzivnosti rdeče,                               |
|                                                    |                                                        | zelene in modre.                                                |
| (Lastnosti slike)                                  | Preset mode                                            | - Default (Privzeto)                                            |
|                                                    | (Prednastavljen način)                                 | - Reddish (Rdečkasto)                                           |
|                                                    |                                                        | - Bluish (Modrikasto)                                           |
|                                                    | Custom (Po meri)                                       | - Red (Rdeče): zviša ali zniža                                  |
|                                                    |                                                        | nasičenost 'rdeče' na sliki.                                    |
|                                                    |                                                        | - Green (Zeleno): zviša ali zniža                               |
|                                                    |                                                        | nasičenost 'zelene' na sliki.                                   |
|                                                    |                                                        | - Blue (Modro): zviša ali zniža                                 |
|                                                    |                                                        | nasičenost 'modre' na sliki.                                    |
|                                                    |                                                        | - Save (Shrani): shrani                                         |
|                                                    |                                                        | prilagojene barvne nastavitve.                                  |
| (+⊫                                                | (i)<br>Information                                     | Prikaže ločljivost, frekvenco                                   |
|                                                    |                                                        | osveževanja in podrobnosti o                                    |
|                                                    | (Informacije)                                          | izdelku. Opomba: Na tem                                         |
|                                                    |                                                        | zaslonu spreminjanje nastavitev                                 |
|                                                    |                                                        | ni mogoče                                                       |

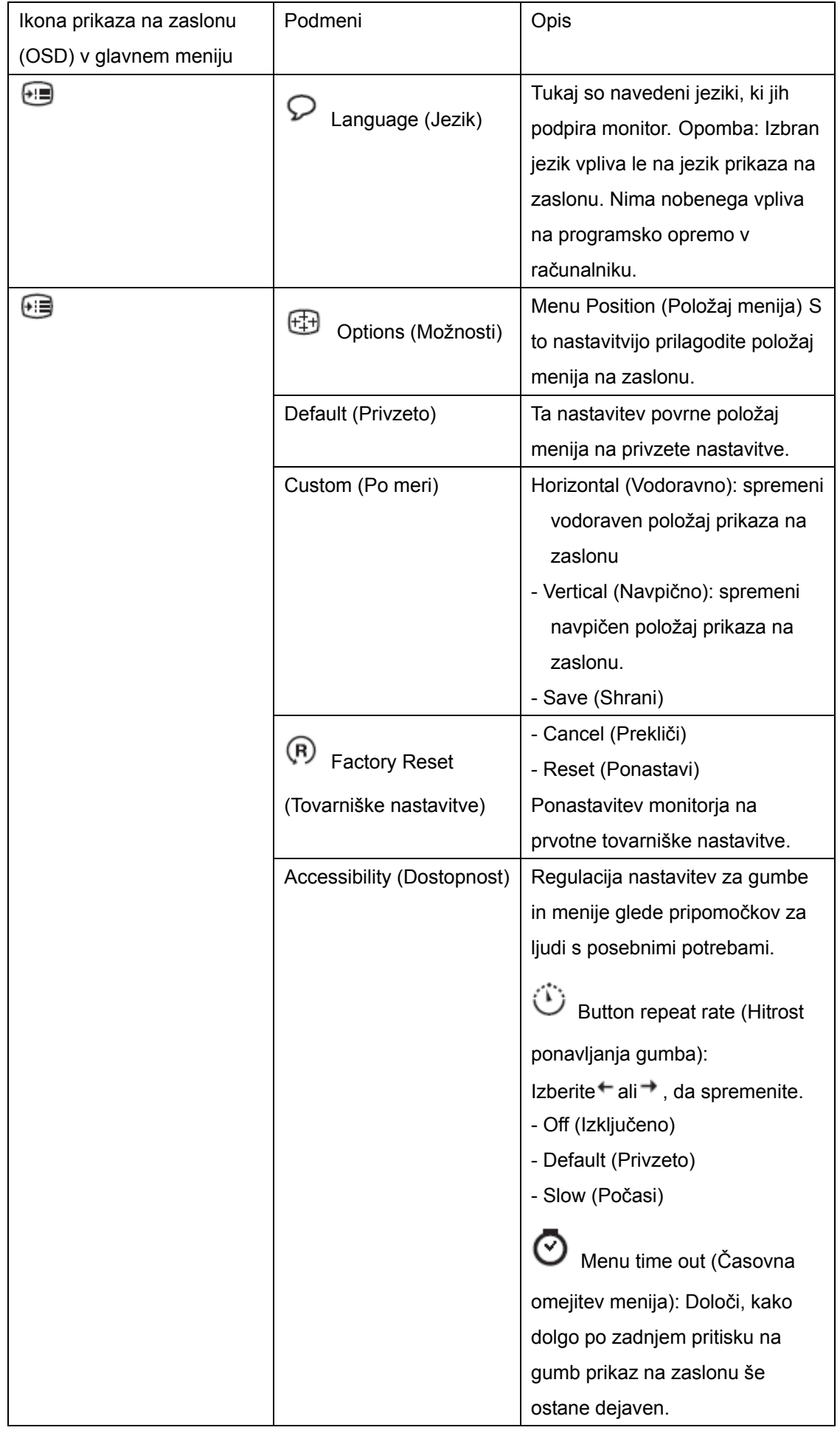

#### **Izbiranje podprtega zaslonskega načina**

Zaslonski način, ki ga monitor uporablja, nadzoruje računalnik. Zato si za informacije o spremembi zaslonskega načina oglejte dokumentacijo računalnika.

Pri spreminjanju zaslonskega načina se utegnejo spremeniti tudi velikost, položaj in oblika slike. To je normalno, sliko pa lahko ponovno prilagodite s samodejno nastavitvijo slike in s kontrolniki za sliko.

Za razliko od katodnih monitorjev, ki zahtevajo visoko frekvenco osveževanja, da je migetanje čim manjše, je bistvena značilnost tehnologije ploskih LCD monitorjev ta, da ni migetanja.

Opomba: Če ste prej s tem sistemom uporabljali katodni monitor in je računalnik trenutno konfiguriran za zaslonski način, ki ga ta monitor ne more prikazovati, bo morda treba ponovno začasno priključiti katodni monitor, da sistem ponovno konfigurirate, priporočljivo na 1024 x 768 pri 60 Hz, kar je način "prikaza v izvirni ločljivosti"..

V tovarni so bili optimirani spodaj prikazani zaslonski načini..

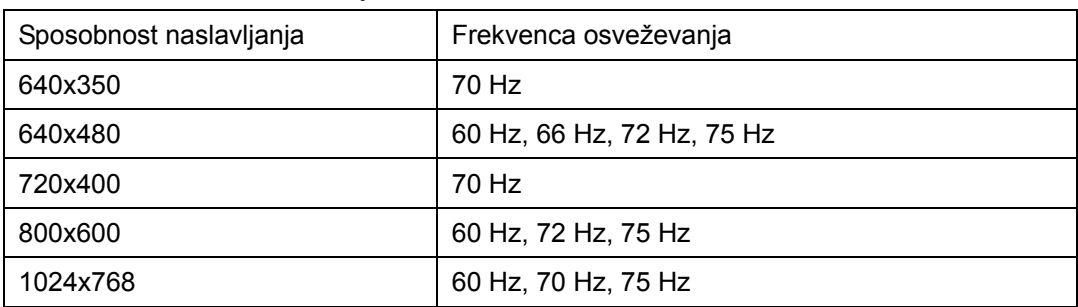

Tabela 2-3. Tovarniško nastavljeni zaslonski načini

# **Razumevanje upravljanja porabe**

Upravljanje porabe se aktivira, ko računalnik zazna, da v uporabniško določljivem času niste uporabili miške ali tipkovnice. Možnih je več stanj, opisana so v spodnji preglednici.

Za optimalno delovanje monitor izključite ob koncu vsakega delovnega dne oz. vedno, ko ga tekom dneva dlje časa ne boste uporabljali.

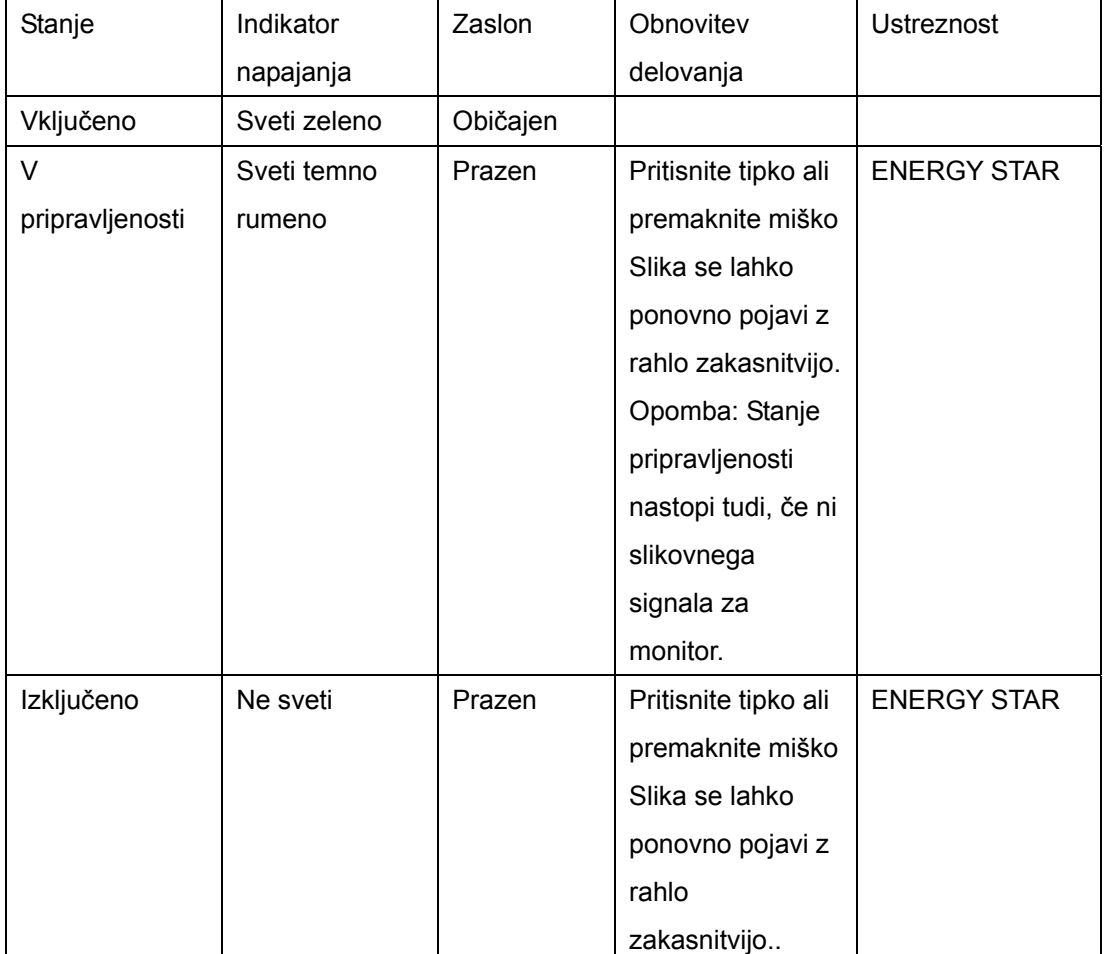

Tabela 2-4. Indikator napajanja

## **Nega monitorja**

Pred kakršnimkoli vzdrževanjem monitorja izklopite napajanje.

#### **Prepovedano je:**

- polivanje monitorja z vodo ali drugimi tekočinami.
- uporaba topil ali jedkih čistil.
- uporaba vnetljivih čistilnih sredstev za čiščenje monitorja ali katerekoli druge električne opreme.
- dotikanje območja zaslona monitorja z ostrimi ali strgalnimi predmeti. Takšno dotikanje lahko trajno poškoduje zaslon.
- uporaba čistilnega sredstva, ki vsebuje protistatično raztopino ali podobne dodatke. Poškodujete lahko premaz na zaslonu.

#### **Dovoljeno je**:

- nežno brisanje ohišja in zaslona z mehko krpo, navlaženo z vodo.
- odstranjevanje mastnih madežev ali prstnih odtisov z vlažno krpo in blagim detergentom.

#### **Ločevanje stojala od monitorja**

.

Nežno stisnite oba konca valja in odstranite v prikazani smeri.

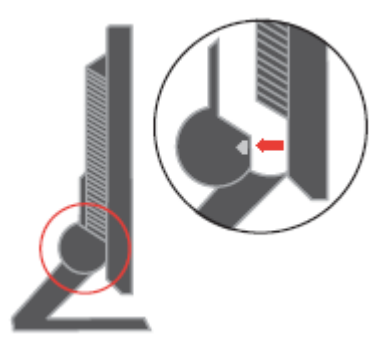

Tako vam je omogočen dostop do vijakov, ki pritrjujejo stojalo na monitor

# **Poglavje 3. Referenčne informacije**

Ta razdelek vsebuje specifikacije monitorja, navodila za ročno namestitev gonilnika monitorja, informacije o odpravljanju težav in informacije o servisiranju.

# **Specifikacije monitorja**

| Dimenzije          | Višina                 | 344,3 mm (13,56 in.)               |
|--------------------|------------------------|------------------------------------|
|                    | Globina                | 155,5 mm (6,12 in.)                |
|                    | Širina                 | 338,0 mm (13,3 in.)                |
| Stojalo            | Razpon nagiba          | $-4^\circ/+30^\circ$               |
| Nosilec VESA       | Podprto                | 100 mm (3,94 in.) Podporna roka se |
|                    |                        | prodaja ločeno.                    |
| Slika              | Velikost vidne slike   | 381,00 mm (15,0 in.)               |
|                    | Maksimalna višina      | 228,10 mm (8,98 in.)               |
|                    | Maksimalna širina      | 304,13 mm (11,97 in.)              |
|                    | Velikost pike          | $0,297$ mm $(0,011$ in.)(V)        |
| Napajanje          | Napajalna napetost     | 100 - 240 V AC, 60/50 ± 3Hz        |
|                    | Maks. napajalni tok    | 1,5A                               |
| Poraba energije    | Običajno delovanje     | <30 W                              |
| Opomba: Številke   | V pripravljenosti      | $<$ 2 W                            |
| za porabo energije | Izklopljen             | $<1$ W                             |
| so združene za     |                        |                                    |
| monitor in         |                        |                                    |
| napajanje.         |                        |                                    |
| Video vhod         | Vhodni signal          | Analog Direct Drive, 75 ohm 0,7 V  |
|                    | Sposobnost vodoravnega | 1024 slikovnih pik (maks.)         |
|                    | naslavljanja           |                                    |
|                    | Sposobnost navpičnega  | 768<br>vrstic (maks.)              |
|                    | naslavljanja           |                                    |
|                    | Frekvenca ure          | 80MHz                              |
| Komunikacije       | <b>VESA DDC</b>        | CI                                 |
| Podprti zaslonski  | Vodoravna frekvenca    | 30 kHz - 63 kHz                    |
| načini (standardni | Navpična frekvenca     | 56 Hz - 76 Hz                      |
| načini VESA med    | Izvirna ločljivost     | 1024 x 768 pri 60Hz                |
| navedenimi         |                        |                                    |
| razponi)           |                        |                                    |
| Temperatura        | Delovanje              | 10° do 35°C (5° do 95°F)           |
|                    | Shranjevanje           | -20° do 60°C (-4° do 140°F)        |
|                    | Prevažanje             | -20° do 60°C (-4° do 140°F)        |
|                    |                        |                                    |

Tabela 3-1. Specifikacije monitorja za tip-model 9205-AB6

© Copyright Lenovo 2005. © Portions Copyright IBM Corp. 2005.

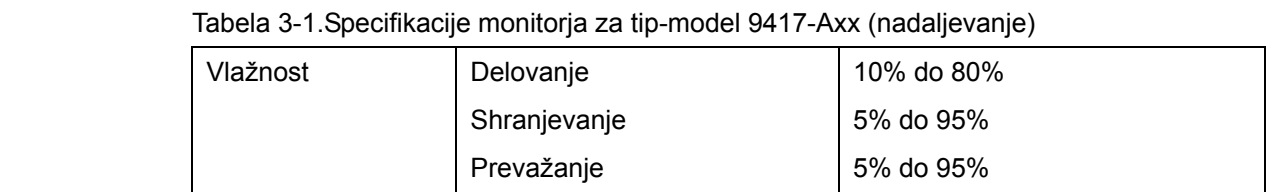

# **Odpravljanje težav**

Če imate pri nastavljanju ali uporabi monitorja težave, si morda lahko pomagate sami. Preden kličete prodajalca ali Lenovo, poskusite s predlaganimi ukrepi, ki ustrezajo vaši težavi.

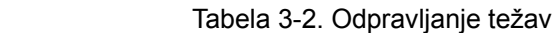

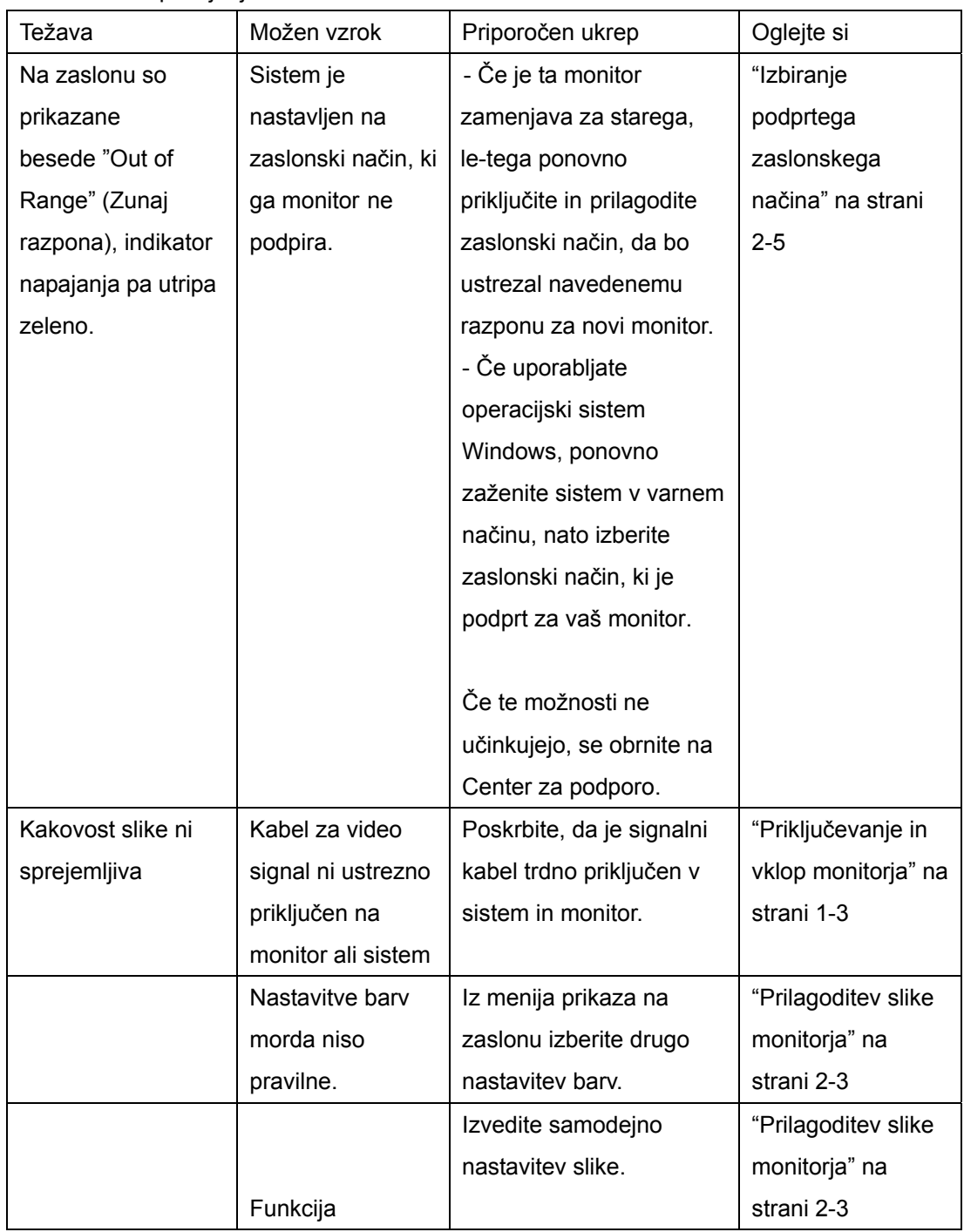

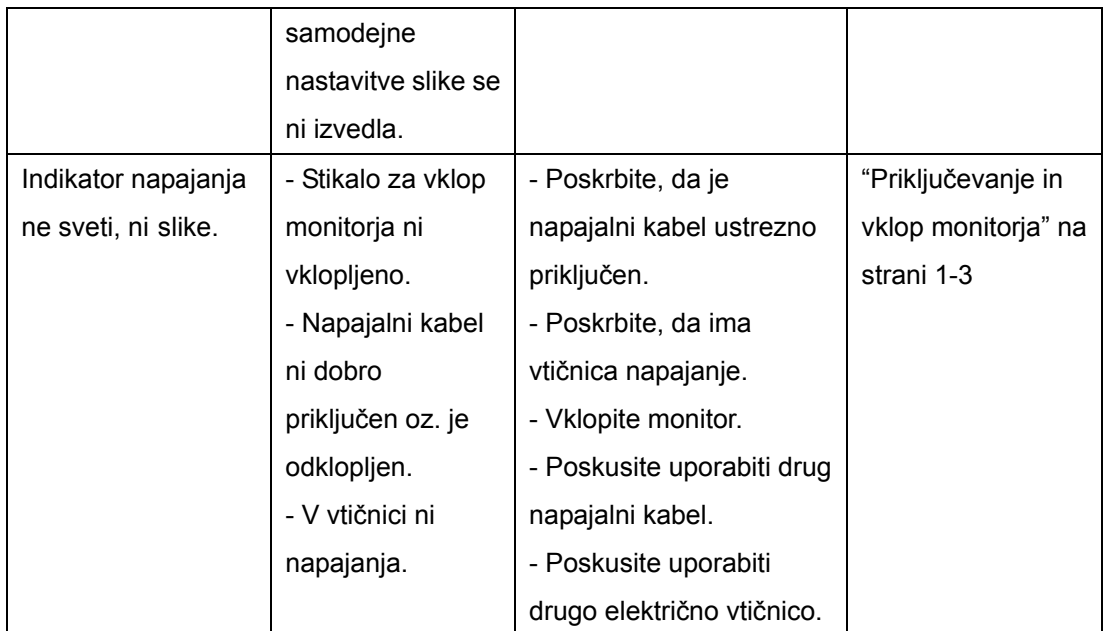

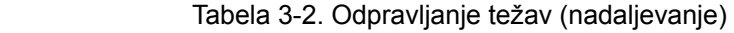

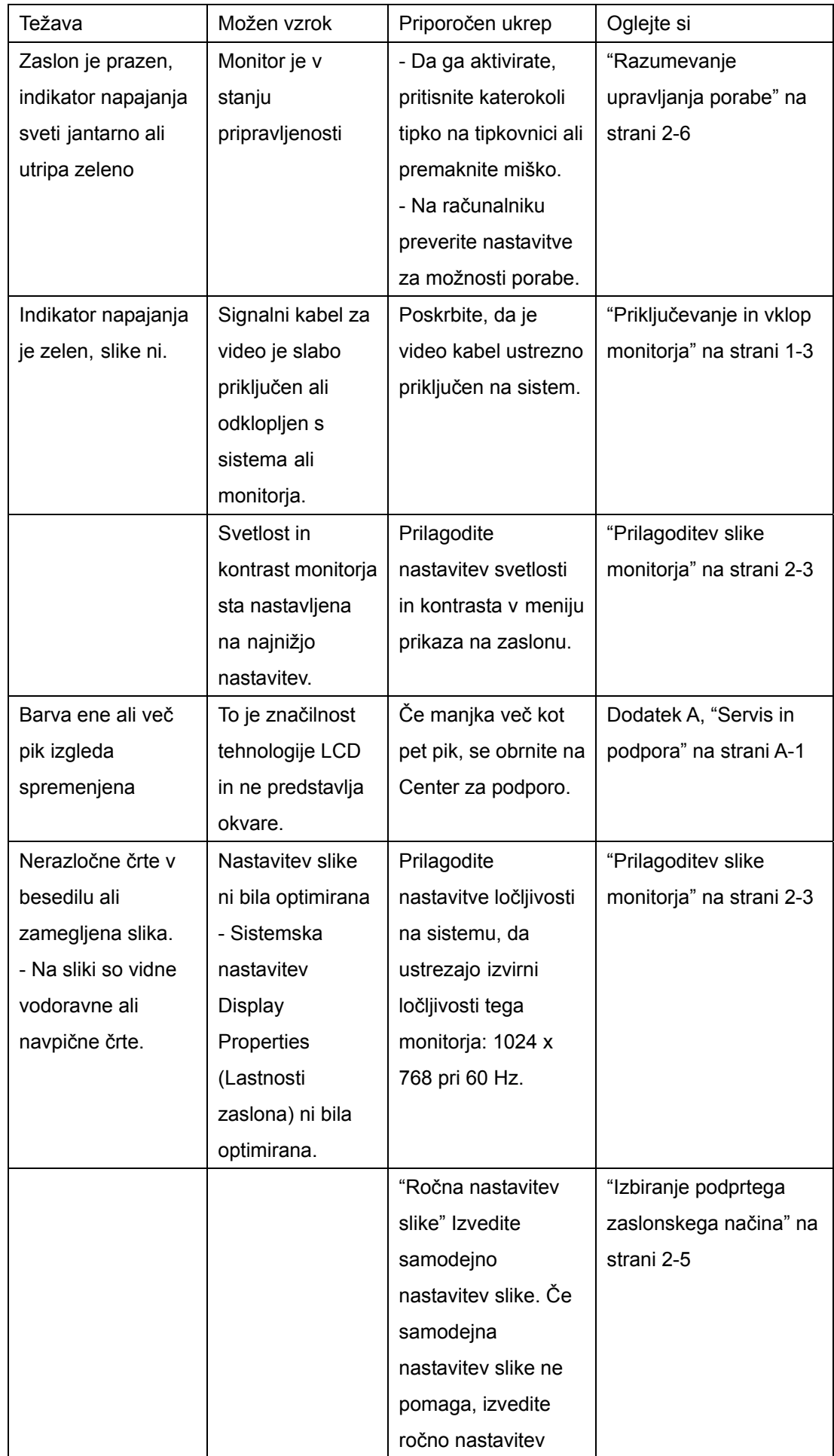

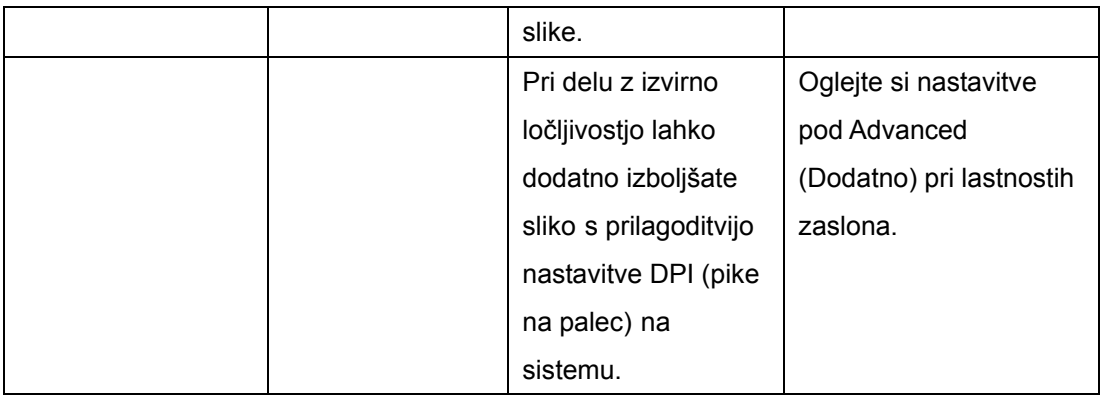

## **Ročna nastavitev slike**

Če s samodejno nastavitvijo ne dosežete želene kakovosti slike, izvedite ročno nastavitev slike..

Opomba: Monitor naj bo vključen približno 15 minut, da se ogreje.

- 1. Pritisnite <sup>←</sup> na spodnjem delu monitorja, da odprete meni prikaza na zaslonu..
- 2. Uporabite ali  $\rightarrow$ , da izberete, in za dostop pritisnite  $\mathbb{C}$
- 3. Uporabite  $\pm$  ali  $\rightarrow$ , da izberete prilagoditev Clock (Ura) in Phase (Faza).

- Clock (Ura) (frekvenca slikovnih pik) prilagodi število slikovnih pik, ki se pregledajo pri enem vodoravnem pregledu. Če frekvenca ni pravilna, zaslon prikazuje navpične proge, slika pa nima pravilne širine.

- Phase (Faza) prilagodi fazo signala frekvence slikovnih pik. Če je faza napačno nastavljena, se na sliki pojavljajo vodoravne motnje.
- 4. Ko slika ne izgleda več popačena, shranite nastavitve za uro in fazo.

5. Pritisnite  $\Box$ , da zaprete meni prikaza na zaslonu.

## **Ročna namestitev gonilnika monitorja**

Spodaj so navedeni koraki za ročno namestitev gonilnika monitorja v operacijskih sistemih Microsoft® Windows XP® in Microsoft Windows 2000 Professional. Za navodila za samodejno namestitev si oglejte razdelek Namestitev gonilnika na CD-ju z referenčnim gradivom in gonilniki.

## **Namestitev gonilnika monitorja v operacijskem sistemu Windows XP**

Če želite v sistemu Windows XP uporabiti zmožnost Vstavi in poženi, se morajo datoteke naložiti s CD-ja z referenčnim gradivom in gonilniki.

Opomba: Preden nadaljujete s samodejno nastavitvijo slike v sistemu Windows XP, morate izpeljati postopek v tem razdelku.

- 1. Izklopite računalnik in vse priključene naprave.
- 2. Poskrbite, da je monitor pravilno priključen.
- 3. Naprej vklopite monitor in nato sistemsko enoto. Sistem se naj zažene v Windows XP.

4. Odprite okno **Display Properties** (Lastnosti zaslona) s klikom na **Start** →**Settings** 

→**Control Panel**, in dvakrat kliknite ikono Display (Zaslon).

5. Kliknite jeziček **Settings** (Nastavitve)..

6. Kliknite gumb **Advanced** (Dodatno).

- 7. Kliknite jeziček **Monitor**..
- 8. Kliknite gumb **Properties** (Lastnosti).
- 9. Kliknite jeziček **Drivers** (Gonilniki).

10. Odprite okno **Hardware Update Wizard** (Čarovnik za posodobitev strojne opreme) s klikom na **Update Driver** (Posodobitev gonilnika), nato kliknite **Next** (Naprej).

11. Izberite **Install from a list or Specific location** (Advanced) (Namesti s seznama ali z določenega mesta (zahtevnejše), nato kliknite **Next** (Naprej).

- 12. V CD pogon vstavite namestitveni CD, nato kliknite gumb Have Disk (Imam disketo).
- 13. Kliknite **OK** (V redu).

14. Poskrbite, da je izbrana črka CD pogona.

15. Izberite Think Vision L151 Monitor in kliknite OK (V redu). Datoteke se bodo prekopirale s CD plošče na trdi disk.

16. Zaprite vsa odprta okna in odstranite CD.

17. Ponovno zaženite sistem. Sistem bo samodejno izbral maksimalno frekvenco osveževanja in ustrezne profile prilagajanja barv.

**Opomba**: Pri LCD monitorjih za razliko od katodnih monitorjev višja frekvenca osveževanja ne pomeni boljše kakovosti slike. Lenovo priporoča uporabo ločljivosti 1024 x 768 pri frekvenci osveževanja 60 Hz ali 640 x 480 pri frekvenci osveževanja 60 Hz.

## **Namestitev gonilnika monitorja v operacijskem sistemu Windows 2000**

Če želite v sistemu Windows 2000 uporabiti zmožnost Vstavi in poženi, se morajo datoteke naložiti s CD-ja z referenčnim gradivom in gonilniki..

Opomba: Preden nadaljujete s samodejno nastavitvijo slike v sistemu Windows 2000, morate izpeljati postopek v tem razdelku..

- 1. Izklopite računalnik in vse priključene naprave.
- 2. Poskrbite, da je monitor pravilno priključen.
- 3. Naprej vklopite monitor in nato sistemsko enoto. Sistem se naj zažene v Windows 2000.
- 4. Odprite okno **Display Properties** (Lastnosti zaslona) s klikom na **Start** →**Settings** →

**Control Panel**, in dvakrat kliknite ikono **Display** (Zaslon).

- 5. Kliknite jeziček **Settings** (Nastavitve).
- 6. Kliknite gumb **Advanced** (Dodatno).
- 7. Kliknite jeziček **Monitor**.
- 8. Kliknite gumb **Properties** (Lastnosti).
- 9. Kliknite jeziček Drivers (Gonilniki).
- 10. Odprite okno **Upgrade Device Driver Wizard** (Čarovnik za nadgradnjo gonilnika

 naprave) s klikom na **Update Driver** (Posodobitev gonilnika), nato kliknite **Next** (Naprej). 11. Izberite **Display a list of the known drivers for this device so that I can choose a specific driver** (Prikaži seznam vseh znanih gonilnikov za to napravo, tako da bom lahko izbral določen gonilnik), nato kliknite **Next** (Naprej)..

12. V CD pogon vstavite namestitveni CD, nato kliknite gumb **Have Disk** (Imam disketo)..

- 13. Kliknite **OK** (V redu).
- 14. Poskrbite, da je izbrana črka CD pogona.

15. Izberite Think Vision L151 Monitor in kliknite OK (V redu). Datoteke se bodo prekopirale s CD plošče na trdi disk.

16. Zaprite vsa odprta okna in odstranite CD.

17. Ponovno zaženite sistem. Sistem bo samodejno izbral maksimalno frekvenco osveževanja in ustrezne profile prilagajanja barv..

#### **Dodatna pomoč**

Če še vedno ne morete odpraviti težave, se obrnite na Center za podporo Lenovo. Za dodatne informacije o klicanju Centra za podporo strankam si oglejte Dodatek A, "Servis in podpora" na strani A-1.

## **Servisne informacije**

## **Številke izdelkov**

Številka izdelka za vaš monitor se nahaja na strani na ohišju zaslona, kot je prikazano spodaj.

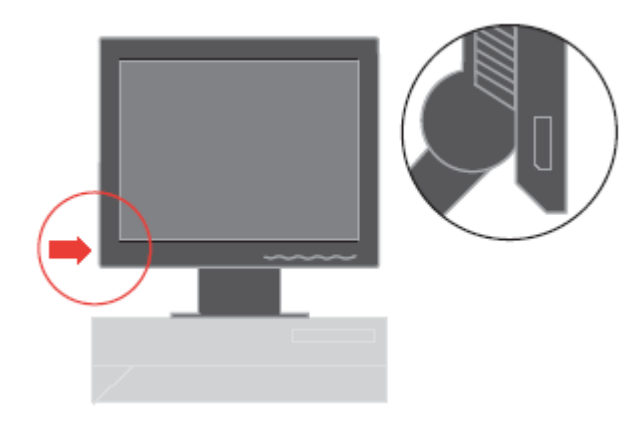

## **Odgovornosti uporabnika**

Garancija se ne prizna za izdelek, ki je bil poškodovan zaradi nesreče, napačne uporabe, zlorabe, neprimerne namestitve, uporabe, ki ni skladna z navodili in specifikacijami izdelka, naravne ali osebne nesreče, nedovoljenih predelav, popravil ali sprememb.

Spodaj so našteti primeri napačne uporabe ali zlorabe, ki jih ne pokriva garancija:

- Slike, vžgane na zaslonu CRT monitorja. Nastanek vžganih slik preprečimo z uporabo ohranjevalnika zaslona ali upravljanja porabe.
- Fizične poškodbe na pokrovih, ohišju, podstavku ali kablih..
- Praske ali luknjice na zaslonu monitorja.

## **Nadomestni deli**

Servis Lenovo ali pooblaščeni prodajalci družbe Lenovo uporabljajo za garancijska popravila naslednje dele. Deli so namenjeni samo uporabi pri servisiranju. Spodnja preglednica prikazuje informacije za model 9205-AB6.

Tabela 3-3. Seznam nadomestnih delov

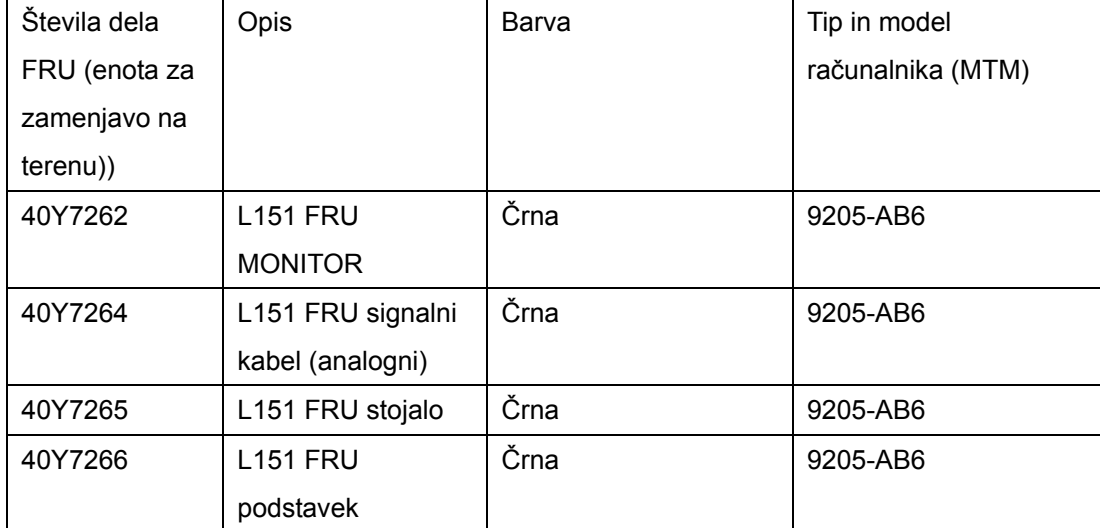

## **Dodatek A. Servis in podpora**

Naslednje informacije opisujejo tehnično podporo, ki je na voljo za izdelek med garancijskim obdobjem ali celotnim življenjskim obdobjem izdelka. Popolno razlago garancijskih pogojev družbe Lenovo najdete v izjavi o omejeni garanciji Lenovo.

#### **Spletna tehnična podpora**

Spletna tehnična podpora je na voljo med življenjsko dobo izdelka prek spletne strani za podporo osebnih računalnikov na [http://www.lenovo.com/think/support.](http://www.lenovo.com/think/support) Med garancijskim obdobjem je na voljo pomoč pri zamenjavi okvarjenih komponent. Če je izdelek nameščen v računalnik ThinkPad ali ThinkCentre, ste morda upravičeni do servisa na vaši lokaciji. Predstavnik tehnične podpore vam je v pomoč pri določanju najustreznejše druge možnosti.

#### **Telefonska tehnična podpora**

Podpora za namestitev in konfiguracijo prek centra za podporo strankam bo umaknjena ali pa bo na voljo za plačilo, po presoji družbe Lenovo, 90 dni po tem, ko bo izdelek umaknjen s trga. Ponudbe dodatne podpore, vključno s pomočjo po korakih za namestitev, so na voljo za simbolično ceno.

Za pomoč predstavniku tehnične podpore imejte na voljo čim več naslednjih informacij:

- . Ime izdelka
- . Številka izdelka
- . Dokazilo o nakupu
- . Proizvajalec računalnika, model, serijska številka in priročnik
- . Točno besedilo sporočila o napaki (če obstaja)
- . Opis težave
- . Informacije o konfiguraciji strojne in programske opreme vašega sistema

Če je mogoče, bodite pri računalniku. Predstavnik tehnične podpore vas bo morda med klicem želel usmerjati.

#### **Svetovni seznam telefonskih številk**

Navedene telefonske številke lahko spremenimo brez vnaprejšnjega obvestila. Za najnovejše telefonske številke obiščite<http://www.lenovo.com/think/support> in kliknite **Support phone list** (Seznam telefonskih številk za podporo).

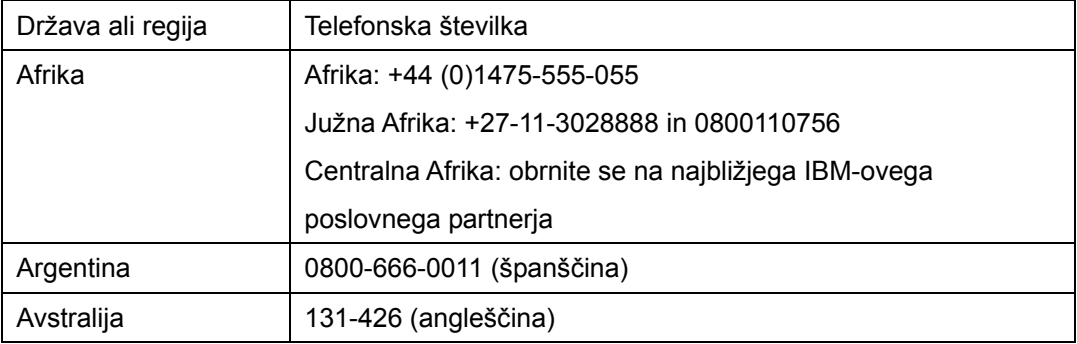

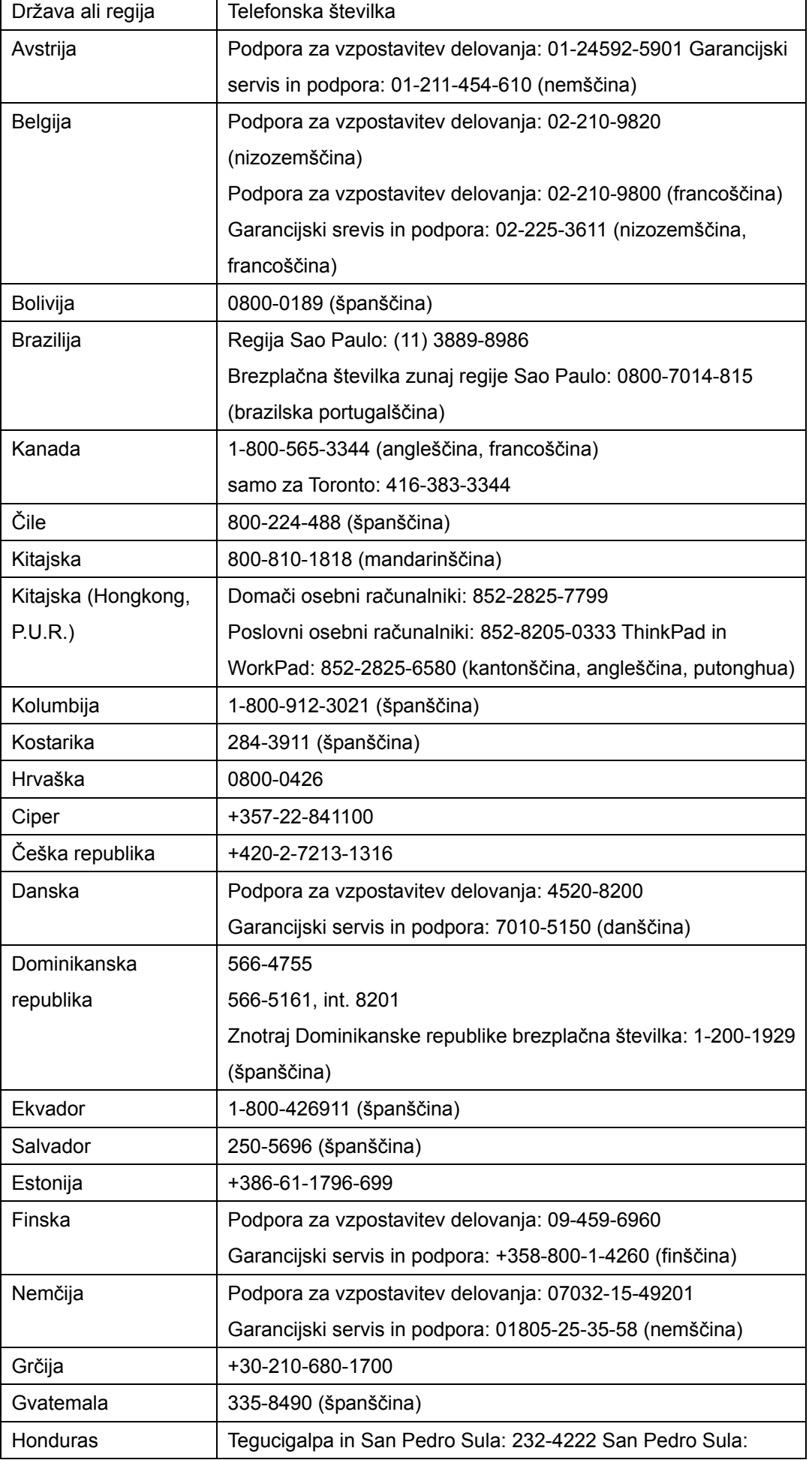

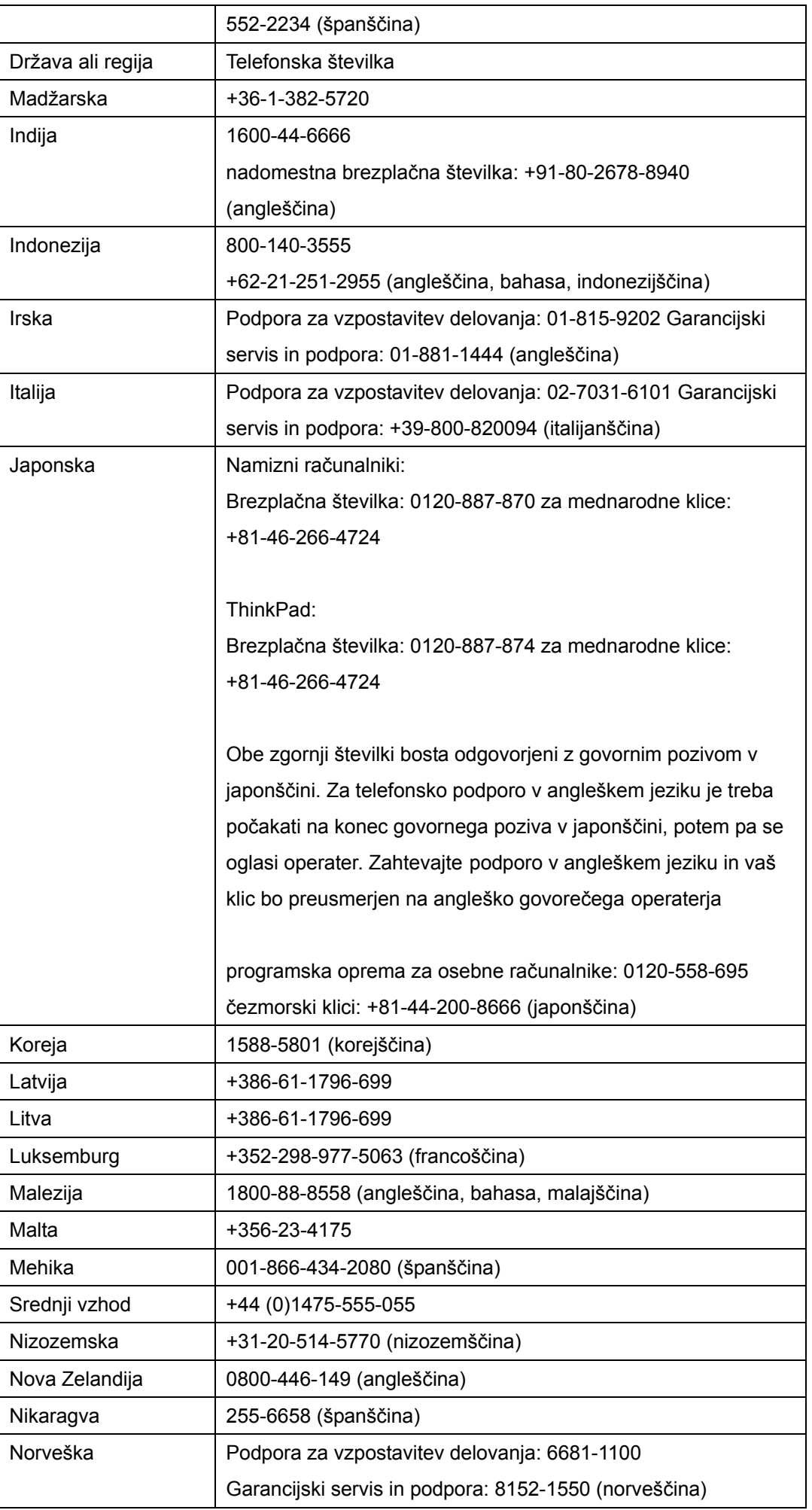

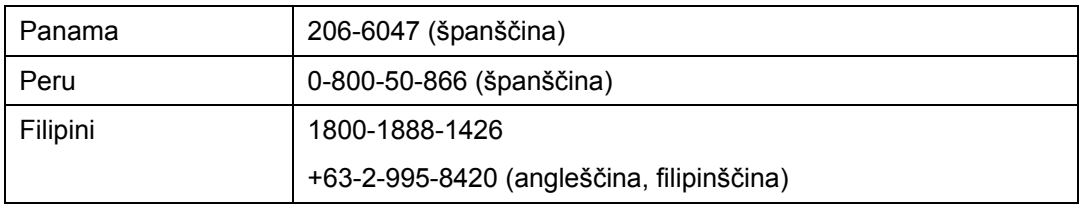

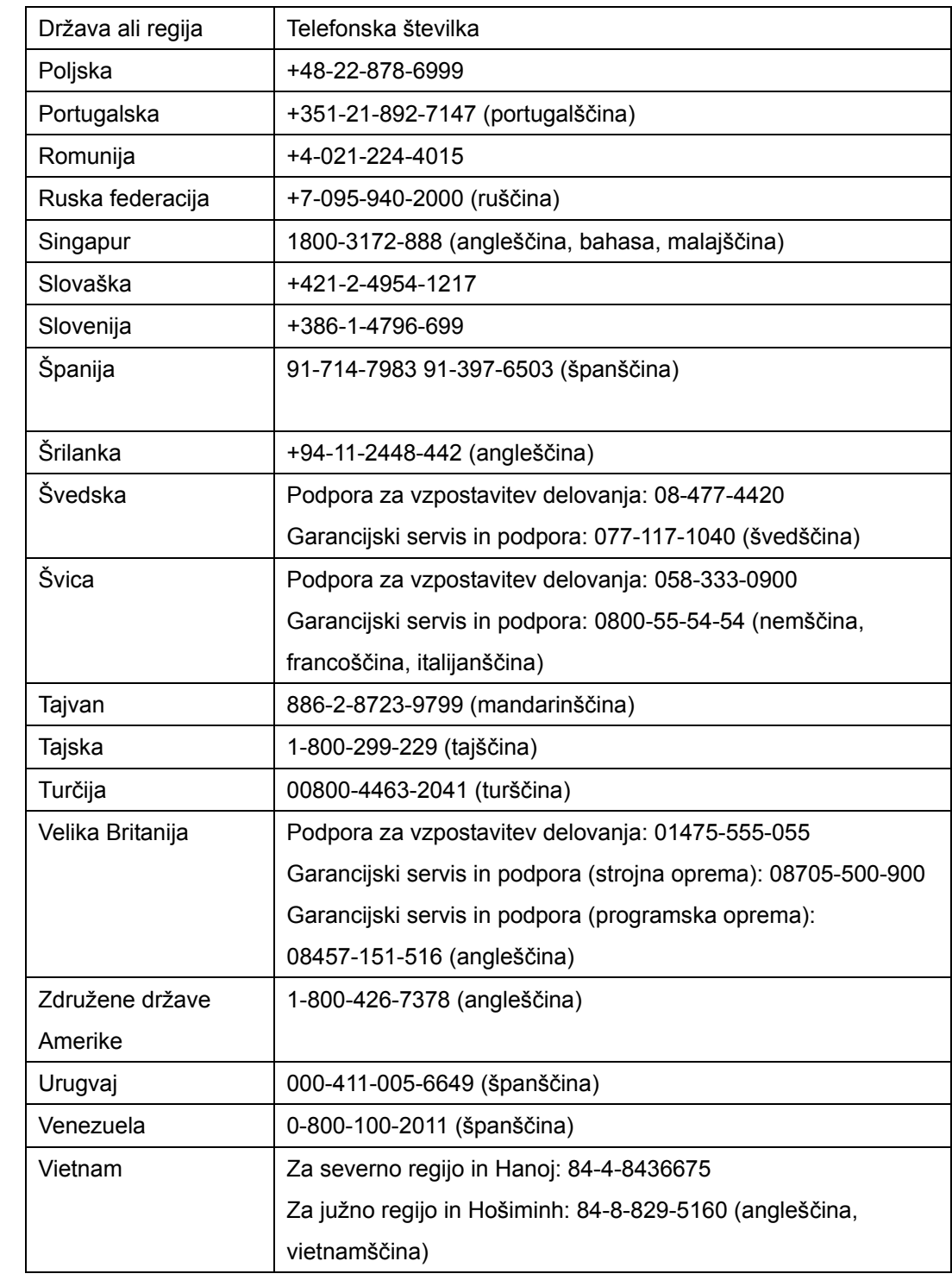

## **Dodatek B. Obvestila**

.

Družba Lenovo izdelkov, storitev ali funkcij, predstavljenih v tem dokumentu, morda ne bo nudila v vseh državah. Za informacije o izdelkih in storitvah, ki so trenutno na voljo na vašem območju, se obrnite na lokalnega predstavnika družbe Lenovo. Navedbe izdelkov, programov ali storitev Lenovo ne pomenijo, da je dovoljena uporaba samo teh izdelkov, programov ali storitev. Uporabite lahko katerikoli funkcionalno enakovreden izdelek, program ali storitev, ki ne krši avtorskih pravic družbe Lenovo. Uporabnik je dolžan, da ovrednoti in preveri delovanje vsakega drugega izdelka, programa ali storitve.

Družba Lenovo si pridržuje pravico do posedovanja patentov ali nerešenih patentnih prijav, ki pokrivajo vsebino, opisano v tem dokumentu. Ta dokument vam ne podeljuje nikakršne licence za te patente. Pisno povpraševanje za licence lahko pošljete na:

 Lenovo (United States), Inc. 500 Park Offices Drive, Hwy. 54 Research Triangle Park, NC 27709 U.S.A. Attention: Lenovo Director of Licensing

DRUŽBA LENOVO GROUP LTD. JE TO PUBLIKACIJO PRIPRAVILA TAKŠNO, "KOT JE", BREZ KAKRŠNEKOLI GARANCIJE, POGODBENE ALI PREDPISANE, VKLJUČNO Z, TODA NE OMEJENO NA PREDPISANE GARANCIJE O NEKRŠITVAH, PRODAJNOSTI ALI USTREZNOSTI ZA DOLOČEN NAMEN. Nekatere sodne oblasti ne dovoljujejo izključitve pogodbenih ali predpisanih garancij. V tem primeru zgornja izločitev za vas ne velja.

 Te informacije lahko vsebujejo tehnične nepravilnosti ali tiskarske napake.Informacije v tem dokumentu občasno spremenimo; te spremembe bodo vključene v novejše izdaje publikacije. Družba Lenovo ima kadarkoli in brez predhodnega obvestila pravico do izboljšave in/ali priredbe izdelkov in/ali programov, opisanih v tej publikaciji.

Izdelki, opisani v tem dokumentu, niso namenjeni uporabi pri implantaciji ali drugih postopkih za ohranjanje življenja, pri katerih napačno delovanje lahko povzroči poškodbe ali smrt. Informacije v tem dokumentu ne vplivajo na in ne spreminjajo specifikacij ali garancij izdelka Lenovo. Noben del tega dokumenta ne predstavlja pogodbene ali predpisane licence ali jamstva za nadomestilo škode, ki izvira iz avtorskih pravic družbe Lenovo ali tretjih strank. Vse informacije v tem dokumentu so bile pridobljene v določenih okoljih in so predstavljene zgolj ilustrativno. Rezultati iz drugih operacijskih okolij se lahko razlikujejo

Družba Lenovo ima pravico do distribucije vaših podatkov na kakršenkoli njej primeren način brez kakršnihkoli obveznosti do vas.

Spletne strani, ki niso last družbe Lenovo, so omenjene le zaradi pripravnosti in ne pomenijo, da so nadomestilo spletnih strani družbe Lenovo. Vsebina teh spletnih strani, ki jih uporabljate na lastno odgovornost, ni del gradiva za ta izdelek Lenovo.

Spletne strani, ki niso last družbe Lenovo, so omenjene le zaradi pripravnosti in ne pomenijo, da so nadomestilo spletnih strani družbe Lenovo. Vsebina teh spletnih strani, ki jih uporabljate na lastno odgovornost, ni del gradiva za ta izdelek Lenovo Vsi podatki o učinkovitosti, ki jih ta dokument vsebuje, so bili pridobljeni v nadzorovanem okolju. Zaradi tega se lahko rezultati, pridobljeni v drugih operacijskih okoljih, občutno razlikujejo. Nekatera merjenja so bila izvedena na razvojnih sistemih, zato ne jamčimo, da bodo ta merjenja enaka na sistemih, ki so običajno na voljo. Nekatera merjenja smo presodili s pomočjo ekstrapolacije. Dejanski rezultati se lahko razlikujejo. Uporabniki tega dokumenta naj preverijo ustrezne podatke za svoje okolje.

#### **Blagovne znamke**

 Naslednji izrazi so blagovne znamke družbe Lenovo v ZDA in/ali drugih državah: Lenovo **ThinkCentre ThinkPad ThinkVision** 

Imena drugih podjetij, izdelkov ali storitev so lahko blagovne ali storitvene znamke drugih.